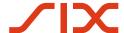

# **Sponsored Access**

**RX GUI User Guide (Version 3.02)** 

## **Table of Contents**

| 1          | Purpose and Scope5                         |                                                                  |    |  |  |
|------------|--------------------------------------------|------------------------------------------------------------------|----|--|--|
| 1.1        | Document History                           |                                                                  |    |  |  |
| 1.3        | Related Documents6                         |                                                                  |    |  |  |
| 2          | Busine                                     | ess Overview RX Functionality                                    | 7  |  |  |
| 2.1        |                                            | onsored Access Account Hierarchy                                 |    |  |  |
| 2.2<br>2.3 |                                            | ored User Monitoringde Risk Management Controls (Pre-trade RMCs) |    |  |  |
| 2.3<br>2.4 |                                            | le Risk Management Controls (At-trade RMCs)                      |    |  |  |
| 2.5        |                                            | l of Market Exposure                                             |    |  |  |
| 2.6        | Restric                                    | ted Stocks List                                                  | 9  |  |  |
| 3          | RX GU                                      | I Logon and Profile Management                                   | 10 |  |  |
| 3.1        | Log on                                     | to the RX GUI                                                    | 10 |  |  |
| 3.2        | Last Lo                                    | ogin Report                                                      | 11 |  |  |
| 3.3        | Logon                                      | Warnings                                                         | 11 |  |  |
|            | 3.3.1                                      | Multiple Logons                                                  | 11 |  |  |
|            | 3.3.2                                      | Expired Password                                                 |    |  |  |
|            | 3.3.3                                      | Failed Logon                                                     | 11 |  |  |
| 3.4        | Update                                     | e Profile and Change Password                                    | 12 |  |  |
| 4          | Overvi                                     | iew Window and Details Windows                                   | 13 |  |  |
| 4.1        | Sponso                                     | ored User Overview Window                                        | 13 |  |  |
|            | 4.1.1                                      | Menu Bar                                                         | 14 |  |  |
|            | 4.1.2                                      | System Status Panel                                              | 14 |  |  |
|            | 4.1.3                                      | Sponsored User Overview Table                                    |    |  |  |
|            | 4.1.4                                      | Quick Access Bar                                                 | 15 |  |  |
| 4.2        | Details Windows                            |                                                                  |    |  |  |
|            | 4.2.1                                      | Menu Bar                                                         |    |  |  |
|            | 4.2.2                                      | Detailed Status Bar                                              |    |  |  |
|            | 4.2.3<br>4.2.4                             | Details Table                                                    |    |  |  |
| 5          |                                            | mits                                                             |    |  |  |
|            |                                            |                                                                  |    |  |  |
| 5.1<br>5.2 |                                            | operties                                                         |    |  |  |
| 5.2<br>5.3 | Edit Order Limits Edit Price Collar Limits |                                                                  |    |  |  |
| 5.4        |                                            | posure Limits                                                    |    |  |  |
|            | 5.4.1                                      | Examples                                                         | 24 |  |  |
| 5.5        | Edit th                                    | e Restricted Stocks List                                         | 25 |  |  |
| 6          | Manage Market Exposure2                    |                                                                  |    |  |  |
| 5.1        | Disable Market Exposure                    |                                                                  |    |  |  |
| 5.2        | ·                                          |                                                                  |    |  |  |
| 7          | Manage Events                              |                                                                  |    |  |  |
| 7.1        | Event (                                    | Overview Window                                                  | 29 |  |  |
|            | 711                                        | Event Type Alerts                                                | 30 |  |  |

|                          | 7.1.2                                  | Severity                                                        | 30  |  |  |  |
|--------------------------|----------------------------------------|-----------------------------------------------------------------|-----|--|--|--|
| 7.2                      | Event Details Window                   |                                                                 |     |  |  |  |
|                          | 7.2.1                                  | Acknowledge an Event                                            | 32  |  |  |  |
|                          | 7.2.2                                  | Comment an Event                                                | 32  |  |  |  |
| 8                        | Search                                 | Trades Window                                                   | .33 |  |  |  |
| 8.1                      | Find Tra                               | Find Trades Form                                                |     |  |  |  |
|                          | 8.1.1                                  | Menu Bar                                                        | 34  |  |  |  |
|                          | 8.1.2                                  | Query Area                                                      |     |  |  |  |
|                          | 8.1.3<br>8.1.4                         | Results Table                                                   |     |  |  |  |
|                          | 8.1.5                                  | Find Trades                                                     |     |  |  |  |
| 8.2                      | Manage                                 | Rules, Groups and Queries                                       | 37  |  |  |  |
|                          | 8.2.1                                  | Add Rules                                                       | 37  |  |  |  |
|                          | 8.2.2                                  | Save Rules                                                      |     |  |  |  |
|                          | 8.2.3                                  | Delete Rules                                                    |     |  |  |  |
|                          | 8.2.4<br>8.2.5                         | Add Groups                                                      |     |  |  |  |
|                          | 8.2.6                                  | Delete Groups                                                   |     |  |  |  |
|                          | 8.2.7                                  | Delete Queries                                                  |     |  |  |  |
|                          | 8.2.8                                  | Arrange Several Find Trades Forms                               | 40  |  |  |  |
| 9                        | Audit L                                | og Window                                                       | .41 |  |  |  |
| 9.1                      | Filter Ba                              | Filter Bar                                                      |     |  |  |  |
| 9.2                      | Tool Bar                               |                                                                 |     |  |  |  |
| 9.3                      | Audit Event Types                      |                                                                 |     |  |  |  |
| 9.4<br>9.5               |                                        | ıdit Log Windowdit Event Windowdit Event Windowdit Event Window |     |  |  |  |
| 9.6                      | Copy Audit Log Information             |                                                                 |     |  |  |  |
| 9.7                      | Export Audit Log Information 43        |                                                                 |     |  |  |  |
| 10                       | RX GUI                                 | Customization                                                   | .44 |  |  |  |
| 10.1                     | General                                | Information on Sorting Rows and Columns                         | 44  |  |  |  |
|                          | 10.1.1                                 | Sort Rows                                                       | 44  |  |  |  |
|                          | 10.1.2                                 | Resize Columns                                                  |     |  |  |  |
|                          |                                        | Configure Columns                                               |     |  |  |  |
|                          |                                        | Arrange Column Order                                            |     |  |  |  |
|                          |                                        |                                                                 |     |  |  |  |
| 10.2                     |                                        | ıta                                                             |     |  |  |  |
| 11                       | Install SWXess Sponsored Access RX GUI |                                                                 |     |  |  |  |
| 11.1 System Requirements |                                        | Requirements                                                    |     |  |  |  |
| 11.2                     | ·                                      |                                                                 |     |  |  |  |
|                          | 11.2.1                                 | Request SA Certificate                                          |     |  |  |  |
|                          | 11.2.2<br>11.2.3                       | Download SA Certificate                                         |     |  |  |  |
|                          |                                        | Install Certificate to Local Keystore                           |     |  |  |  |
| 11.3                     | Launch RX GUI5                         |                                                                 |     |  |  |  |
|                          | 11.3.1                                 | Create a Shortcut                                               | 52  |  |  |  |
| 11.4                     | Maintain RX GUI                        |                                                                 |     |  |  |  |
|                          | 11.4.1 Renew SA Certificate            |                                                                 |     |  |  |  |
|                          | 11.4.1                                 | Update the Certificate in the Local Keystore                    |     |  |  |  |

| 11.5 | Troubleshooting                                                             |    |  |
|------|-----------------------------------------------------------------------------|----|--|
|      | 11.5.1 RX GUI Cannot Contact the Server                                     | 53 |  |
| 12   | Column and Drop Down Menu Definitions                                       | 55 |  |
|      | Sponsored User Overview Window Columns  Details Window - Equity Tab Columns |    |  |
|      | Sponsored OTI User Details Window - Open Orders Tab Columns                 |    |  |
| 13   | Contact58                                                                   |    |  |
| 13.1 | Onboarding                                                                  | 58 |  |
| 13.2 | <sup>2</sup> Connectivity58                                                 |    |  |

## 1 Purpose and Scope

This user guide explains how to use the main features and functionality of the RiskXposure Graphical User Interface (RX GUI) for Sponsoring Participants.

## 1.1 Document History

| Version and Date | Description                                                                                                    |
|------------------|----------------------------------------------------------------------------------------------------|
| 1.00 10.06.2013  | First version of this document published and made available on the Exchange's website.                                                                                                    |
| 1.01 24.06.2013  | Update in section Multiple Logons(Figure 7 and Figure 8).                                                                                                    |
| 1.02 22.07.2013  | Removal of installation process for RX GUI from section 3 (Technical Overview) as seen in version 1.01. This section is now found in the Connectivity Guide. Addition of section 13 Edit Limit Examples. |
| 2.00 18.01.2021  | General update, XVTX removed, new template and structure.                                                                                                    |
| 2.01 02.03.2021  | New Corporate Design in RX GUI: Screenshots replaced. Link to RMC table added.                                                                                                    |
| 2.02 12.10.2021  | Reference to continuous trading / non-continuous trading in section Edit Price Collar Limits added.                                                                                                    |
| 2.03 02.05.2022  | Update in section Edit Price Collar Limits: Aggressive percentage limit also during non-continuous trading.                                                                                              |
| 2.04 15.05.2023  | Introduction of Market Exposure functionality via OTI (Kill Switch) with SMR11, minor corrections.                                                                                                    |
| 3.00 01.07.2023  | Section Install SWXess Sponsored Access RX GUI added. Few related changes.                                                                                                    |
| 3.01 10.07.2023  | Minor amendments in section Install SWXess Sponsored Access RX GUI.                                                                                                    |
| 3.02 15.04.2024  | Minor amendments in section Update Profile and Change Password.                                                                                                    |

## 1.2 Terms and Abbreviations

| Term/Abbreviation                     | Explanation                                                                                                    |
|---------------------------------------|----------------------------------------------------------------------------------------------------|
| MIC                                   | Market Identifier Code                                                                                                    |
| OTI                                   | The OUCH Trading Interface for SIX Swiss Exchange                                                                                                    |
| Participant                           | A participant corresponds to the SIX Swiss Exchange system term "Member"                                                                                                    |
| Reference Price                       | The reference price is the last traded on order book price. In case there is no on order book trade during a business day, there will be no new closing price and the existing reference price remains unchanged.                                                                                                    |
| RMC                                   | Risk Management Controls                                                                                                    |
| RX GUI                                | RiskXposure. User Interface for Risk Management                                                                                                    |
| SIX                                   | SIX operates and develops infrastructure services for the Swiss and Spanish Stock Exchanges, for Post-Trade Services, Banking Services and Financial Information with the aim of raising efficiency, quality and innovative capacity across the entire value chain of the Swiss and Spanish financial centers.                                                      |
| Sponsored Access                      | Sponsored Access (SA) means an arrangement through which a participant of the Exchange facilitates submission of client orders to the Exchange by permitting clients to transmit orders electronically and directly to the Exchange under the participant's Party ID without the orders being routed through the participant's internal electronic trading systems. |
| Sponsored Access Account<br>Structure | The reference data hierarchy in RX GUI showing the relationship between Sponsoring Participant, Sponsored User and Sponsored OTI User.                                                                                                    |
| Sponsoring Participant                | A Sponsoring Participant means a participant that permits clients Sponsored Access to the Exchange.                                                                                                    |
| Sponsored OTI User                    | The OTI Sessions of a Sponsored User                                                                                                    |
| Sponsored User                        | Client of a Sponsoring Participant that has been permitted Sponsored Access to the Exchange by a Sponsoring Participant.                                                                                                    |
| SWXess                                | SIX Swiss Exchange trading platform                                                                                                    |

## 1.3 Related Documents

| Subject                                                   | Document Reference | Web Link                                                                                                    |  |
|-----------------------------------------------------------|--------------------|----------------------------------------------------------------------------------------------------|--|
| Sponsored Access File Interface (SFI)<br>Specification    | SSX-SA-SFI-SPEC    | https://secure.six-swiss-<br>exchange.com/member_section/it/manuals.html                                                                                  |  |
| Sponsored Access FIX Drop Copy Interface<br>Specification | SSX-SA-FDC-SPEC    | https://secure.six-swiss-<br>exchange.com/member_section/it/manuals.html                                                                                  |  |
| Sponsored Access – Service Description                    | -                  | https://www.six-group.com/en/products-<br>services/the-swiss-stock-<br>exchange/trading/participation/sponsored-<br>access.html                           |  |
| Sponsored Access - Risk Management<br>Controls (RMC)      | -                  | https://www.six-group.com/dam/download/the-<br>swiss-stock-<br>exchange/trading/participation/sponsored-<br>access/sa-risk-managementcontrol-overview.pdf |  |

## 2 Business Overview RX Functionality

The RX GUI provides Sponsoring Participants, operating under a Sponsored Access arrangement with SIX, the ability to:

- Monitor their Sponsored Users (see section 2.2)
- Configure and update pre-trade and at-trade Risk Management Controls (RMCs) (see sections 2.3 and 2.4)
- Control access of the Sponsored User to the market via a Market Exposure Switch (see section 2.5) as well as through a Restricted Stocks list functionality (see section 2.6).

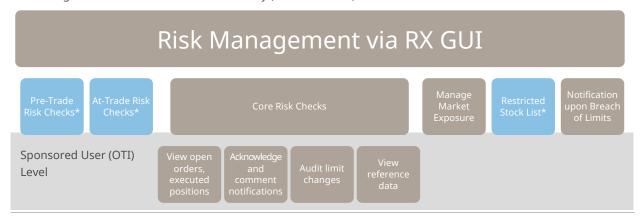

- \* Pre-trade and at-trade RMCs and the Restricted Stocks list can also be set via the "Sponsored Access File Interface (SFI)", see section 1.3.
- For an overview of all RMCs go to the table at https://www.six-group.com/dam/download/the-swiss-stock-exchange/trading/participation/sponsored-access/sa-risk-managementcontrol-overview.pdf

The RMCs via RX GUI contain both pre-trade and at-trade risk checks, configurable by the Sponsoring Participant. RMCs can be configured at a variety of levels of the Sponsoring Access hierarchy.

To support the core risk check functionality, the RX GUI enables the Sponsoring Participant to do the following:

- View open orders and executed positions.
- Acknowledge and comment on alert events (Notice, Warning, Breach) displayed in the RX GUI.
- Audit information tracking when limit changes are made.
- View reference data (Exchange Rates).

## 2.1 The Sponsored Access Account Hierarchy

There are three levels to the Sponsored Access account hierarchy:

| Account Hierarchy Level | Description                                                                                                    |
|-------------------------|----------------------------------------------------------------------------------------------------|
| Sponsoring Participant  | The Sponsoring Participant is the highest level of the hierarchy structure, representing the participant who offers a Sponsored Access arrangement to their Sponsored User. |
| Sponsored User          | Each Sponsored User has an exclusive Party ID, in the name of the Sponsoring Participant.                                                                                   |
| Sponsored OTI User      | Associated with each Sponsored User Party ID are the OTI sessions of this Sponsored User. This is the lowest account level available.                                       |

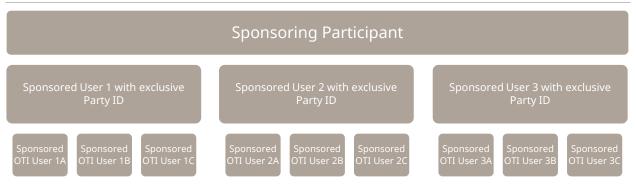

## 2.2 Sponsored User Monitoring

The Sponsoring Participant can monitor their Sponsored Users' trading activity, RMCs and events via the RX GUI. The RX GUI allows the Sponsoring Participant to view information on the Sponsored Users at various levels of detail, from an overview of all the Sponsoring Participant's Sponsored Users to an individual Sponsored OTI User.

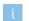

See sections 4.1 and 4.2

## 2.3 Pre-trade Risk Management Controls (Pre-trade RMCs)

The RX GUI uses pre-trade RMCs to prevent a single order that would exceed one of these limits from reaching the market. These checks are performed on every order entered via the Sponsored OTI User.

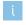

See sections 5.1, 5.2 and 5.4.

## 2.4 At-trade Risk Management Controls (At-trade RMCs)

The RX GUI performs at-trade RMCs simultaneously as an order is entered in the book to prevent Sponsored Users from trading beyond financial limits. If a Sponsored User exceeds an At-trade limit, a breach is created and future orders will be rejected.

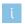

See section 5.3

## 2.5 Control of Market Exposure

The RX GUI allows the Sponsoring Participant to stop a Sponsored User's trading by disabling the Market Exposure (Kill Switch). Once applied, the Market Exposure Switch triggers a withdrawal of all open orders and a rejection of

new orders. Disabling Market Exposure can be triggered at all account levels. The Market Exposure can also be enabled/disabled via the OUCH Trading Interface (OTI).

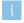

See section 6

#### 2.6 Restricted Stocks List

The **Restricted Stocks** list allows the Sponsoring Participant to restrict the trading in selected securities or segments. Existing orders for the security may be canceled by the Exchange based on the configuration of a flag. It is also possible to restrict trading in stocks for individual Sponsored Users.

Delta updates of the **Restricted Stocks** list are supported via RX GUI only. For modifications via file upload, the entire Restricted Stocks list must be provided each time the list is changed.

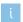

See section 5.5

#### **RX GUI Logon and Profile Management** 3

#### 3.1 Log on to the RX GUI

Once the installation process has been completed, the RX GUI can be launched.

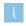

For detailed information on the installation process for the SWXess Sponsored Access RX GUI, see section 11.

To open the RX GUI, follow these steps:

1. In the Member Section, go to Sponsored Access and to Launch RX GUI.

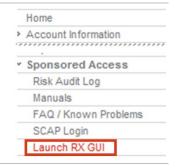

2. Click the link Launch Risk Xposure GUI (RX GUI) -Production.

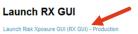

The RX GUI is providing Sponsoring Participants, operating under a Sponsored Access arrangement with SIX Swiss Exchange, the ability:

- to configure and update pre-trade and at-trade RMCs (Risk Management Controls) to control access of the Sponsored User to the market via a Market Exposure Switch (Kill Switch) as well as via a Restricted Stock List functionality.
- 3. In the logon window, type your username and password. Click Login.

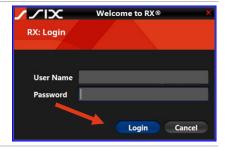

The Sponsored User Overview window opens, displaying the hierarchy that the Sponsoring Participant has the permission to view (see section 4.1).

Simultaneously, the **Last login** report appears (see section 3.2).

## 3.2 Last Login Report

The Last login report shows details on the last previous login attempt (either successful or unsuccessful):

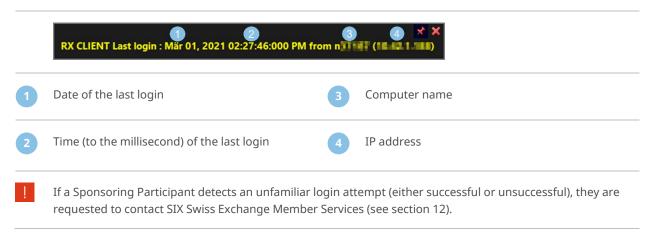

### 3.3 Logon Warnings

## 3.3.1 Multiple Logons

RX GUI prevents Sponsoring Participants from multiple logons at a time for the same user. Upon multiple logon attempts, the following message is displayed:

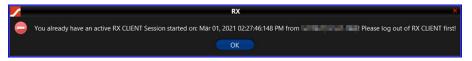

#### 3.3.2 Expired Password

By default, passwords for the RX GUI will expire after 90 days. The Sponsoring Participant will be prompted to create a new password before logging on to the RX GUI. To update the password, see section 3.4.

RX GUI performs history checks on passwords. A new password cannot be the same as any seven previous passwords. This is the default setting.

#### 3.3.3 Failed Logon

The Sponsoring Participant RX GUI User will be locked out after **five failed** logon attempts.

To unlock the RX GUI User Account of the Sponsoring Participant, please contact SIX Swiss Exchange Member Services (see section 12).

## 3.4 Update Profile and Change Password

To update your profile and change your password, follow these steps:

 In the Sponsored User Overview window, click Update Profile.

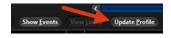

**2.** In the **Update Your Profile** window, type and retype your new password.

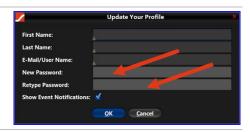

- At least three of the following rules must be complied with for the password creation:
  - Minimum password length must be 12 characters
  - Upper and lower case characters required
  - Numeric and special character required
- **3.** Select the **Show Event Notifications** check box to stay informed (see section 7.1).
- 4. Click OK.
- RX GUI performs history checks on passwords. A new password cannot be the same as any seven previous passwords. This is the default setting.

### 4 Overview Window and Details Windows

The RX GUI has one overview window and three **Details** windows. The **Details** windows reflect the account hierarchy (see section 2.1):

| Window                         | Account Hierarchy      | More Information |
|--------------------------------|------------------------|------------------|
| Sponsored User Overview        | -                      | See section 4.1  |
| Sponsoring Participant Details | Sponsoring Participant | See section 4.2  |
| Sponsored User Details         | Sponsored User         | See section 4.2  |
| Sponsored OTI User Details     | Sponsored OTI Users    | See section 4.2  |

Both the Sponsored User Overview and the Details windows allow the user to perform standard RX functions.

## 4.1 Sponsored User Overview Window

The Sponsored User Overview window is the default window upon logon and consists of the following elements:

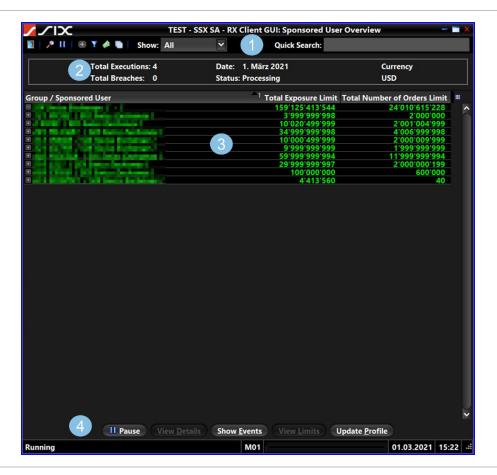

- Menu bar and **Quick Search** functionality (see section 4.1.1)
- **Sponsored User** overview table (see sections 4.1.3 and **11.1**)
- System status panel (see section 4.1.2)
- 4 Quick access bar (see section 4.1.4)

#### 4.1.1 Menu Bar

The menu bar consists of the following components:

| <b>1</b>   /•     ⊕ Y /• ¶ | Show: User Selected 💌   | Quick Search:                                                                                                    |
|----------------------------|-------------------------|----------------------------------------------------------------------------------------------------|
| Button                     | Component               | Description                                                                                                    |
|                            | Exit Application        | This button allows the Sponsoring Participant to exit the RX GUI                                                                                                    |
| <b>.</b> ⁴                 | Search                  | Click this button to open the <b>Search Trades</b> window to search execution messages.                                                                                                    |
| Ш                          | Data updates            | This button allows a Sponsoring Participant to pause or resume data updates to the RX GUI. It performs the same function as the 'Pause/Resume' button at the bottom of the screen.                                                                         |
| •                          | Expand/Collapse Groups  | This button allows a Sponsoring Participant to expand or collapse the Sponsored User hierarchy.                                                                                                    |
| Y                          | Visible Sponsored Users | This button allows a Sponsoring Participant to select and display their Sponsored Users and OTI users on the <b>Sponsored User Overview</b> .                                                                                                    |
|                            | System Reference Data   | Click this button to open the <b>Reference Data</b> window containing daily FX currency conversion data, provided by the Exchange. The values displayed in this window are not editable.  Note that Intraday FX Conversion rate updates are not supported. |
|                            | Audit Log               | Click this button to open the <b>Audit Log</b> (see section 9).                                                                                                    |
| Show: User Selected        | Show                    | The <b>Show</b> drop-down menu allows to enables to Sponsoring Participant to modify the Sponsored User hierarchical views.                                                                                                    |
|                            |                         | To change the window views, select one of the following options from the drop-down menu:                                                                                                    |
|                            |                         | <b>Active:</b> Shows Sponsored Users that have traded since the RX came online.                                                                                                    |
|                            |                         | <b>User Selected</b> : Shows only Sponsored Users and Sponsored OTI Users selected by the Sponsoring Participant.                                                                                                    |
|                            |                         | <b>Breaches:</b> Displays only Sponsored Users or Sponsored OTI Users with breaches on the current day.                                                                                                    |
|                            |                         | All: Shows all activity.                                                                                                    |
| Quick Search:              |                         | Participant can view a specific set of Sponsored Users by filtering based on a search string.                                                                                                    |

## 4.1.2 System Status Panel

In the **Sponsored User Overview** window, the system status panel provides summary information for the Sponsoring Participant and their Sponsored Users hierarchy.

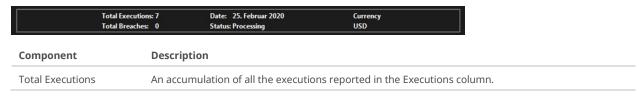

| Component      | Description                                                                                                    |
|----------------|----------------------------------------------------------------------------------------------------|
| Total Breaches | An accumulation of all the breaches reported in the Breaches column.                                                          |
| Date           | The date based on the time zone (CET) of the RX server.                                                                       |
| Status         | The status of the RX Sever.                                                                                                   |
| Currency       | The system currency used for calculation of all financial risk limits by the Sponsoring Participant for their Sponsored User. |

#### 4.1.3 Sponsored User Overview Table

The **Sponsored User Overview** table shows an overview of the Sponsoring Participants hierarchy and provides summary information. For column definitions, see section 11.1.

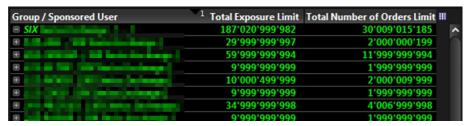

The following components allow user interaction:

| Button | Component            | Description                                                                                                    |
|--------|----------------------|----------------------------------------------------------------------------------------------------|
| •      | Expand/Collapse      | Click this button to expand or collapse the view of the entire account hierarchy of Sponsoring Participant, Sponsored Users and Sponsored OTI.   |
| Ш      | Configure<br>Columns | Click this button to access to the <b>Select Summary Columns</b> window to select the columns displayed in a table (see section <b>10.1.3</b> ). |

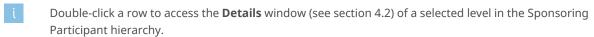

## 4.1.4 Quick Access Bar

The Quick Access bar consists of the following elements:

| Button                 | Component      | Description                                                                                                    |
|------------------------|----------------|----------------------------------------------------------------------------------------------------|
| Resume                 | Pause/Resume   | Click this button to switch from <b>Pause</b> to <b>Resume</b> .                                                                                                    |
|                        |                | <b>Pause</b> allows the Sponsoring Participant to pause data updates and to access a more detailed view of a Sponsored User. <b>Resume</b> will update the window with the latest server data. |
|                        |                | Note that pausing does not affect RX server processing – only the updates to the window.                                                                                                    |
| View <u>D</u> etails   | View Details   | This button allows the Sponsoring Participant to open the <b>Details</b> windows of a single or several Sponsored Users or Sponsored OTI Users at one time (see section 4.2).                  |
| Show <u>E</u> vents    | Show Events    | Click this button to open the <b>Event Overview</b> window for the selected Sponsored User or Sponsored OTI User (see section 7).                                                              |
| View <u>L</u> imits    | Edit Limits    | Click this button to open the <b>Edit Limits</b> window, provided the RX user account has sufficient permissions (see section 5).                                                              |
| Update <u>P</u> rofile | Update Profile | This button allows the Sponsoring Participant to open the <b>Update Your Profile</b> window (see section 3.4).                                                                                 |

#### 4.2 Details Windows

In the **Sponsored User Overview window, in the Sponsored User Overview** table, a Sponsoring Participant can by double-click a row to access the specific **Details** window. This can be a window of any level of the complete hierarchy (see section 4.1.3):

- The Sponsoring Participant Details window
- The **Sponsored User Details** window
- The Sponsored OTI User Details window

A **Details** window consists of the following elements:

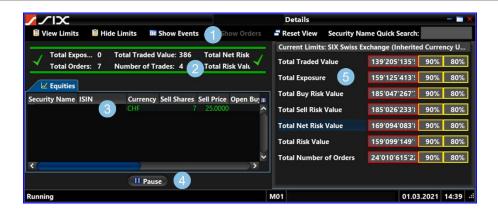

1 Menu bar (see section 4.2.1)

- 4 Quick Access bar
- 2 Detailed Status bar (see section 4.2.2)
- 5 Current Limits panel (see section 4.2.4)

- 3 Details table
- The default layout of the **Details** windows is identical, with one exception: The **Sponsored OTI User Detail** window has an additional **Open Orders** tab in the Details table. For column definitions see section 11.2 **Equity** tab and 11.3 **Open Orders** tab.

#### 4.2.1 Menu Bar

The **Details** window components provide the following functions.

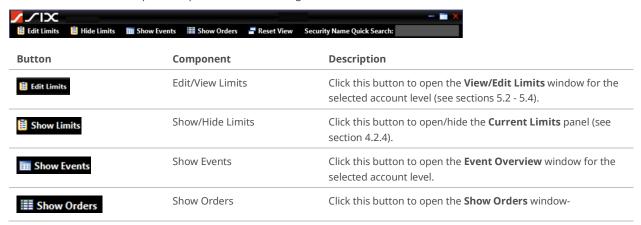

| Button                      | Component                  | Description                                                                                                    |
|-----------------------------|----------------------------|----------------------------------------------------------------------------------------------------|
| Reset View                  | Reset View                 | Click this button to reset the window to its default setting.                                                                                                    |
| Security Name Quick Search: | Security Name Quick Search | This field allows the user to search for a security on the <b>Details</b> window.  The user can enter some letters or numbers of a security symbol (for example the search string "ix"), and the search function returns only symbols that contain that search string. |
| [ ] Pause                   | Pause                      | Click this button to switch from <b>Pause</b> to <b>Resume</b> . <b>Pause</b> allows to pause the GUI activity while performing viewing or editing a function on the window. <b>Resume</b> will update the window with the latest server data.                         |

## 4.2.2 Detailed Status Bar

Every **Details** window contains a **Detailed Status** bar.

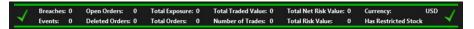

The **Detailed Status** bar displays information on parameters for the selected level in the account hierarchy. The parameters are listed in the following table.

| Parameter            | Description                                                                                                    |
|----------------------|----------------------------------------------------------------------------------------------------|
| Breaches             | An accumulation of all breaches on the current day.                                                                                  |
| Events               | An accumulation of all events on the current day.                                                                                    |
| Open Orders          | The number of open orders.                                                                                                    |
| Deleted Orders       | The number of deleted orders.                                                                                                    |
| Total Exposure       | The sum of the values of all open orders (price*size).                                                                               |
| Total Orders         | The total number of submitted orders.                                                                                                |
| Total Traded Value   | The sum of the values of all executed orders (price*size).                                                                           |
| Number of Trades     | The total number of trades.                                                                                                    |
| Total Net Risk Value | The net difference between the value of all buy and sell orders (open and executed).                                                 |
| Total Risk Value     | The sum of all buy and sell orders (open and executed).                                                                              |
| Currency             | The system currency used for all calculations. The currency is configured by SIX Swiss Exchange. The default system currency is USD. |
| Has Restricted Stock | The Sponsoring Participant will see one of the following messages:  - All Stocks Allowed - Has Restricted Stocks                     |

#### 4.2.3 Details Table

Every **Details** window contains a **Details** table.

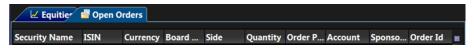

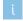

The default layout of the **Details** windows is identical with one exception in the **Details** table: The **Sponsored OTI User Detail** window has an additional **Open Orders** tab. For column definitions see section **11.2 – Equity** tab - and **11.3 – Open Orders** tab.

The following components allow user interaction:

| Button | Component         | Description                                                                                                    |
|--------|-------------------|----------------------------------------------------------------------------------------------------|
| +      | Expand/Collapse   | Click this button to expand or collapse the view of the entire account hierarchy of Sponsoring Participant, Sponsored Users and Sponsored OTI.                                 |
| Ш      | Configure Columns | On the <b>Equity</b> tab, click this button to access the <b>Select Group/Sponsored User Detail Columns</b> window to select the columns displayed (see section <b>11.2</b> ). |
|        |                   | On the <b>Open Orders</b> tab, click this button to access the <b>Select Open Order Columns</b> window to select the columns displayed (see section <b>11.3</b> ).             |

#### 4.2.4 Current Limits Panel

Every **Details** window contains a **Current Limits** panel.

The **Current Limits** panel is used to quickly review the risk check in place for the selected Sponsored User or Sponsored OTI User. Only active risk checks are displayed.

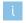

The **Current Limits** panel is movable. Drag the panel to any edge of the **Details** window or outside the window and dock it in the new position.

## 5 Edit Limits

The **Edit Limits** window allows the Sponsoring Participant to restrict the Sponsored Participants in the following fields:

- Properties (see section 5.1)
- Order Limits (Pre-trade Limits, see section 5.2 and 5.3)
- Exposure Limits (At-trade Limits, see section 5.4)
- Restricted Stocks list (see section 5.5)

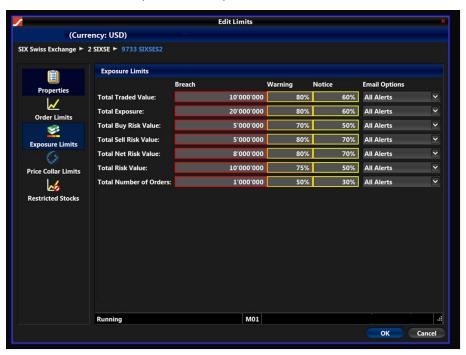

## **5.1** Edit Properties

In the **Properties** panel, the Sponsoring Participant can define the currency used for the limits and the behavior regarding open orders.

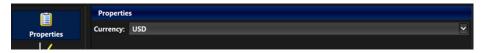

The parameters are listed in the following table.

| Parameter                          | Description                                                                                                    |
|------------------------------------|----------------------------------------------------------------------------------------------------|
| Currency                           | The drop-down list in this field allows the Sponsoring Participant to set the currency used to <b>Edit Limits</b> . The default currency is set to <b>USD</b> . |
|                                    | By selecting <b>Inherit from Parent</b> , the system currency or currency defined at higher level of the account hierarchy will be applied.                     |
| Withdraw Open Restricted<br>Stocks | This flag allows to compare the open orders of any Sponsored User of this Sponsoring Participant with the list of <b>Restricted Stocks</b> .                    |
|                                    | If the flag is set, open orders found for restricted stocks will be canceled.                                                                                   |

To edit the properties, follow these steps:

 In the Sponsored User Overview window, point to the requested account level (Sponsoring Participant, Sponsored User or Sponsored OTI User).

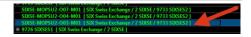

2. In the Quick Access bar, click Edit Limits.

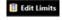

**3.** In the **Edit Limits** window, click **Properties**. In the properties panel, the settings for the selected account level are displayed.

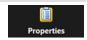

- **4.** In the **Currency** field, open the dropdown list and select an option.
- Select or clear the check box Open Restricted Stocks Orders.
- 6. Click OK.

The changes are saved and the **Edit Limits** window is closed.

Setting the **Withdraw Open Restricted Stocks** flag is possible at the Sponsoring Participant level only. By default, the Orders are not deleted.

#### 5.2 Edit Order Limits

In the **Order Limits** panel, the Sponsoring Participant can edit specific pre-trade limits for the selected account level.

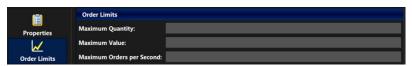

The parameters are listed in the following table:

| Parameter                 | Description                                                                                                    |
|---------------------------|----------------------------------------------------------------------------------------------------|
| Maximum Quantity          | <b>Maximum Quantity</b> prevents orders with an uncommonly large order quantity (volume) from entering the order books. |
| Maximum Value             | <b>Maximum Value</b> prevents orders with uncommonly large values from entering the order books.                        |
| Maximum Orders per Second | <b>Maximum Orders per Second</b> controls the number of orders per second being submitted per Sponsored OTI user.       |

To edit the order limits, follow these steps:

 In the Sponsored User Overview window, point to the requested account level (Sponsoring Participant, Sponsored User or Sponsored OTI User).

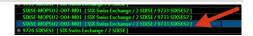

2. In the Quick Access bar, click Edit Limits.

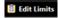

3. In the Edit Limits window, click Order Limits.

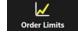

The **Order Limits** panel is displayed.

- All values must be **positive numbers**.
  - For mandatory limit a value must be entered.
  - Zero means it is not possible to enter orders at that level.
- **4.** Type the applicable figures in the fields:
  - Maximum Quantity
  - Maximum Value
  - Maximum Orders per Second
- ! All RMCs on this panel are enforced directly by the trading engine.

  Orders that are rejected due to a breach of any of these limits are neither visible in the RX GUI nor in

Orders that are rejected due to a breach of any of these limits are neither visible in the RX GUI nor in the FIX Drop Copy. The rejects are available on the Sponsored Users OTI Session only.

5. Click OK.

The changes are saved and the **Edit Limits** window is closed.

## **5.3** Edit Price Collar Limits

In the **Price Collar Limits** panel, the Sponsoring Participant can edit specific pre-trade limits for the selected account level.

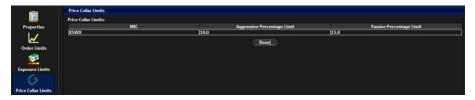

The parameters are listed in the following table.

| Parameter                   | Description                                                                                                    |
|-----------------------------|----------------------------------------------------------------------------------------------------|
| MIC                         | The default MIC for the security where the price collar will apply is set to XSWX.                                                                                                    |
| Aggressive Percentage Limit | Sets the permitted deviation which an order limit price can have from the reference.                                                                                                    |
|                             | The aggressive limit applies                                                                                                    |
|                             | <ul> <li>if you enter a buy order with an order price above or equal to the reference price,</li> <li>if you enter a sell order with an order price below or equal to the reference price.</li> </ul> |
| Passive Percentage Limit    | Sets the permitted deviation which an order limit price can have from the reference price.                                                                                                    |
|                             | The passive limit applies                                                                                                    |
|                             | <ul> <li>if you enter a buy order with an order price below the reference price,</li> <li>if you enter a sell order with an order price above the reference price.</li> </ul>                         |

To edit the price collar limits, follow these steps:

 From the Sponsored User Overview window, select an account.

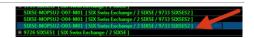

2. In the Quick Access bar, click Edit Limits.

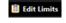

3. In the Edit Limits window, click Price Collar Limits.

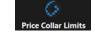

The **Price Collar** Limits panel is displayed showing the settings in place.

- **4.** Type the applicable values or figures in the fields:
  - MIC (set to XSWX)
  - Aggressive Percentage Limit
  - Passive Percentage Limit
- 5. Click the OK.

The changes are saved and the **Edit Limits** window is closed.

## **5.4** Edit Exposure Limits

In the **Exposure Limits** panel, the Sponsoring participant can edit specific at-trade limits (level risk checks) for the selected account level. The settings in this panel will raise **Alerts**, once they are overstepped (see section 7.1.1).

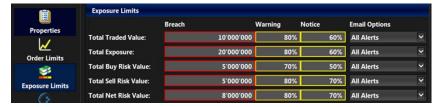

The parameters are listed in the following table. For examples, see section 5.4.1.

| Parameter              | Description                                                                                          | Mandatory |
|------------------------|----------------------------------------------------------------------------------------------------|-----------|
| Total Traded Value     | Sets a limit on the value of executed orders (price*shares).                                         | Yes       |
| Total Exposure         | Sets a limit on the value of all open orders (price*shares).                                         | Yes       |
| Total Buy Risk Value   | Sets a limit on the running sum of executed buy orders plus open buy orders.                         | No        |
| Total Sell Risk Value  | Sets a limit on the running sum of executed sell orders plus open sell orders.                       | No        |
| Total Net Risk Value   | Sets a limit on the net difference between the value of all buy and sell orders (open and executed). | Yes       |
| Total Risk Value       | Sets a limit on the value of all buy and sell orders (open and executed).                            | Yes       |
| Total Number of Orders | Sets a limit on the total number of orders.                                                          | Yes       |

For the **Email Options** field, the parameters are listed in the following table:

| Email Option        | Description                                                                                              |
|---------------------|----------------------------------------------------------------------------------------------------|
| Inherit from Parent | Select settings of a higher account hierarchy level.                                                     |
| Never               | No email messages in regards to breaches, warnings, and notices are sent to the Sponsoring Participants. |
| All Alerts          | Sends email messages for breaches, warnings, and notices.                                                |
| Warnings & Breaches | Sends email messages for warnings and breaches only.                                                     |
| Breaches            | Sends email messages for breaches only.                                                                  |

To edit the exposure limits, follow these steps:

- From the Sponsored User Overview window, select an account.
- 2. In the Quick Access bar, click Edit Limits.

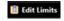

3. In the Edit Limits window, click Exposure Limits.

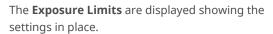

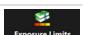

**4.** For each **Value** that you want to limit, type the maximum number in the **Breach** field.

Some of the values are optional (see table above). See section 7.1.2 for **Severity**.

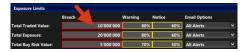

j

All values must be positive numbers.

- **Zero** means it is not possible to enter orders at that level.
- Leaving a **Breach** field **empty** means there is no limit set at that level.
- **5.** For each **Value** that you want to limit, optionally type a percentage in the **Warning** and **Notice** fields.

See section 7.1.2 for **Severity**.

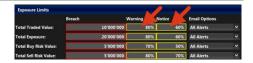

**6.** For each **Value** that you want to limit, select an option from the drop-down list in the **Email Options** field.

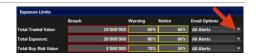

- j
- To set up the email addresses that should receive these alerts, Sponsoring Participants are kindly requested to contact SIX Swiss Exchange Member Services (see section 12.1).
- 7. Click OK.

The changes are saved and the **Edit Limits** window is closed.

## 5.4.1 Examples

The Total Number of Orders limit and all other at-trade limits are accumulative.

1. Example Aggregate Limit

A limit set at the root account level (for example Sponsoring Participant) will rule the **aggregate limit** for any lower account level, as shown in the following example:

If the **Total Exposure** is set to 1,000,000.00 CHF at the Sponsoring Participant level, then the limit of 1,000,000.00 CHF is enforced at that level. If the **aggregate Total Exposure** for Sponsored Users A and B exceeds the 1,000,000.00 CHF limit, then all of the Sponsoring Participant's Sponsored Users will breach this limit.

2. Example Accumulative Limit

Setting an accumulative limit at a lower level of the hierarchy puts further limitations in place, as shown in the following example:

In addition to the **Total Exposure** limit set to 1,000,000.00 CHF for a Sponsoring Participant, Sponsored User A has a **Total Exposure** limit set to 400,000.00 CHF and Sponsored User B has a **Total Exposure** Limit set to 600,000 CHF. This means that these Sponsored Users can individually trade up to their specific levels (400,000 and 600,000 CHF respectively) of their Total Exposure limits before breaching or - as a group - up to 1,000,000.00 CHF before breaching.

#### 5.5 Edit the Restricted Stocks List

In the **Restricted Stocks** list panel, the Sponsoring Participant can prevent the selected account level from trading specific stocks.

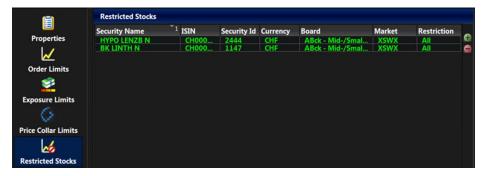

The available fields are listed in the following table.

| Parameter     | Description                                              |
|---------------|----------------------------------------------------------|
| Security Name | Full name of the security.                               |
| ISIN          | Selects the ISIN identifier of the security to restrict. |
| Security ID   | The Security ID to restrict.                             |
| Currency      | Selects the currency the stock is traded in.             |
| Board         | The trading segment to which the security is assigned.   |
| Market        | The Market Code of the security.                         |
| Restriction   | The restriction type (Buy, Sell, Both).                  |

To edit the **Restricted Stocks** list, follow these steps:

 From the Sponsored User Overview window, select an account.

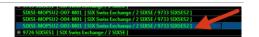

2. In the Quick Access bar, click Edit Limits.

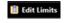

3. Click Restricted Stocks.

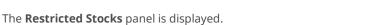

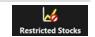

**4.** In the **Restricted Stocks** panel, click the **Plus** button.

The **Add Restricted Stocks** window is displayed.

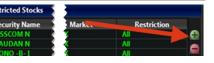

5. To select a security that you want to restrict, in the Add Restricted Stocks window, use one or several search fields:

- Select a Board,
- Type the ISIN or
- Select a Currency.
- **6.** Click the security that you want to restrict.

į

To select more than one security, do one of the following:

- Specific rows: Click the securities that you want to restrict, while pressing [Ctrl].
- Group of contiguous rows: Click the first security that you want to restrict, keep pressing the left mouse-button and drag the pointer to the last security of the group.
- **7.** Select the Restriction Type.
  - Buy
  - Sell
  - All

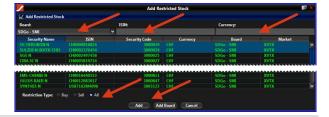

#### 8. Click Add.

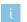

To add a complete trading segment to the restricted stocks, click **Add Board**.

#### 9. Click OK.

The restrictions are saved and the **Add Restricted Stocks** window is closed.

## 6 Manage Market Exposure

## 6.1 Disable Market Exposure

The Sponsoring Participant can immediately disable the exposure to the market of selected Sponsored User(s). This means that all their open orders are deleted and any new orders are rejected. This function is known as "Kill Switch", although the expression is not used in the RX GUI.

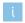

Note that the Market Exposure can also be enabled/disabled via the OUCH Trading Interface (OTI). Alerts triggered via this interface will appear in the **Event Overview** window.

To disable the Market Exposure for selected Sponsored Users, follow these steps:

- In the Sponsored User Overview window, in the Sponsored User Overview table, select the Sponsored User that you want to prevent from accessing the market.
- Right-click. In the context menu click **Disable MarketExposure**.

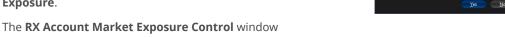

opens.

 Review information RX Account Market Exposure Control window and click Yes to disable the Market Exposure.

The **RX Account Market Exposure Control** window is closed and a red sign appears next to the disabled account level and – if applicable – to the child accounts.

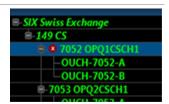

## 6.2 Enable Market Exposure

The Sponsoring Participant can enable a previously disabled Sponsored User. This means that the Sponsored User can place orders into the market again.

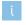

Note that the Market Exposure can also be enabled/disabled via the OUCH Trading Interface (OTI). Alerts triggered via this interface will appear in the **Event Overview** window.

To enable the Market Exposure for selected Sponsored Users, follow these steps:

- In the Sponsored User Overview window, in the Sponsored User Overview table, select the Sponsored User that you want to enable to access the market again.
- Right-click. In the context menu click Enable Market Exposure.

The **RX Account Market Exposure Control** window opens.

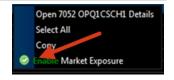

C1 Public

3. Click **Yes** to enable the Market Exposure again.

The red sign ■ next to the disabled Sponsored User and – if applicable – to the child account will disappear.

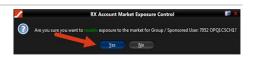

## 7 Manage Events

#### 7.1 Event Overview Window

The **Event Overview** window allows the Sponsoring Participant to follow the Sponsored Users' trading activity. According to the limits set in the **Edit Limits** window (see section 5), the Sponsored Users' trading activity triggers notifications of different types and severity.

Upon receipt of a notification, the Sponsoring Participant can manage the events as follows:

- acknowledge an event (see section 7.2.1)
- examine and comment an event (see section 7.2.2).

The **Event Overview** window consists of the following elements:

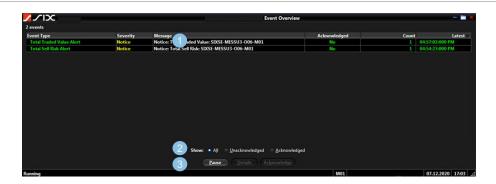

1 Details table

3 Quick Access bar

2 Filter bar

To open the **Event Overview** window, follow these steps:

- In the Sponsored User Overview window, select the user of interest.
- 2. Click Show Events.

Show <u>Events</u>

The **Event Overview window** opens.

**3.** In the **Filter** bar, select one of the radio buttons to filter the events displayed.

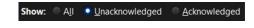

The **Details** table in the **Event Overview** window consists of the following columns:

| Parameter    | Description                                                                                                    |
|--------------|----------------------------------------------------------------------------------------------------|
| Event Type   | Shows the breach or event type. See section 7.1.1 for a complete list.                                                  |
| Severity     | Shows the level of alert: Notice, Warning, or Breach. See section 7.1.2                                                 |
| Message      | Describes the type of event and the Sponsoring Participant, Sponsored User or Sponsored OTI User that caused the event. |
| Acknowledged | Shows the acknowledgement status.                                                                                       |

| Parameter | Description                                                                       |
|-----------|-----------------------------------------------------------------------------------|
| Count     | Shows the number of events for the selected level of the Sponsored User.          |
| Latest    | Shows the time of the latest alert event for the selected level of the hierarchy. |

## 7.1.1 Event Type Alerts

In the **Event Overview** window, in the **Details** table, in the column **Event Type**, the following alerts can appear:

| Event Type                   | Description                                                                   |
|------------------------------|-------------------------------------------------------------------------------|
| Total Traded Value Alert     | A Sponsored (OTI) User has exceeded the total traded value limit.             |
| Total Exposure Alert         | A Sponsored (OTI) User has exceeded the total value of all open orders.       |
| Total Buy Risk Value Alert   | A Sponsored (OTI) User has exceeded the total buy risk value limit.           |
| Total Sell Risk Value Alert  | A Sponsored (OTI) User has exceeded the total sell risk value limit.          |
| Total Net Risk Alert         | A Sponsored (OTI) User has an imbalance between buy risk and sell risk value. |
| Total Risk Value Alert       | A Sponsored (OTI) User has exceeded the total risk value limit.               |
| Total Number of Orders Alert | A Sponsored (OTI) User has exceeded the total number of orders limit.         |

## 7.1.2 Severity

Events are further defined by **Severity**. A color code provides a visual indicator in the RX GUI. To set limits for each level of alert, the user needs editing rights (see section 5.4).

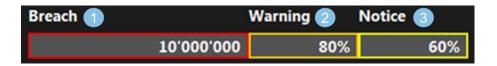

- Breach indicates that the set limit value has been surpassed: Red color code.

  A notice is the lowest level alerted: Yellow color code
- Warning is next highest level alerted: Orange color code

#### 7.2 Event Details Window

From the **Event Overview** window, the Sponsoring Participant can access the **Event Details** window.

The **Event Details** window consists of the following components:

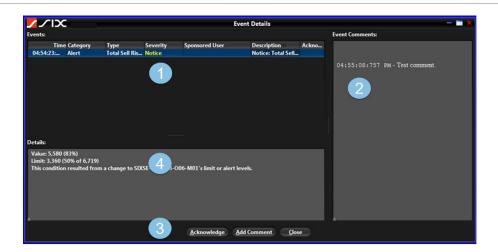

- 1 Events table 3 Quick Access bar
- Event Comments pane
   Details pane

To open an **Event Details** window, follow these steps:

- **1.** In the **Event Overview** window, select the requested event.
- To filter the events displayed, select one of the radio buttons in the **Filter** bar.

2. Click Pause.

The data update is paused.

Click Details.The Event Details window opens.

<u>D</u>etails

Pause

#### 7.2.1 Acknowledge an Event

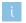

A new event is considered **unacknowledged**. An authorized user to has to review and acknowledge it. Once a breach is acknowledged, it is cleared on the RX system.

Alerts triggered via OUCH Trading Interface (OTI) can also be acknowledged by an authorized user.

To acknowledge an event in the **Event Details** window, follow these steps:

 In the Event table, select an event and click Acknowledge.

The Acknowledgement Comment window opens.

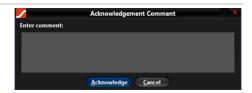

**2.** Type a comment and click **Acknowledge**.

The **Event Details** window opens and shows:

- in the **Events** table:
- Timestamp
- Yes in the Acknowledged column
- in the **Details** pane: **Acknowledgement** Comment
- 3. Click Close.

In the **Event Overview** window, in the **Acknowledged** column, the event now appears as acknowledged.

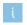

Alternatively, you can open the **Acknowledgement Comment** window from the **Event Overview** window. Select an unacknowledged event and in the **Quick Access** bar, click **Acknowledge**.

#### 7.2.2 Comment an Event

To comment an event without acknowledging from the **Event Details** window, follow these steps:

 In the Event Details window, select an event and click Add Comment.

The **Event Comment** window displays.

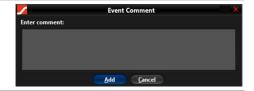

2. Type a comment and click Add.

The **Event Details** window shows the comment in the **Event Comments** pane.

3. Click Close.

## 8 Search Trades Window

In the **Search Trades** window, Sponsoring Participants can do the following:

- Manage queries by saving and running them at a later time (see section 8.1.4).
- Define a search by using rules, groups of rules, or a combination of both to create queries of the execution messages (see section 8.2).
- View Trade Search Results and compare several searches at once (see section 8.2.8).

The **Search Trades** window consists of the following components:

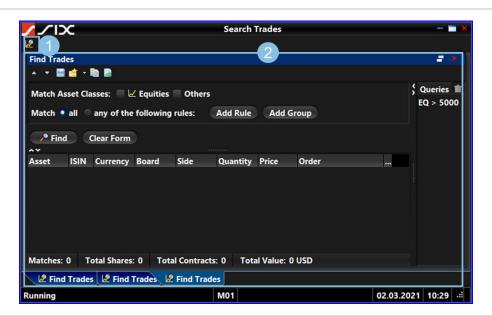

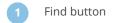

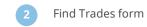

A separate **Find Trades** tab appears each time you click **Find**. To arrange several **Find Trades** forms, right-click the tab and select the preferred option.

To open a **Search Trades** window, follow these steps:

- **1.** In the **Sponsored User Overview** window, go to the menu bar.
- 2. Click the Search button.

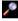

The **Search Trades** window opens.

#### 8.1 Find Trades Form

The **Find Trades** form consists of the following components:

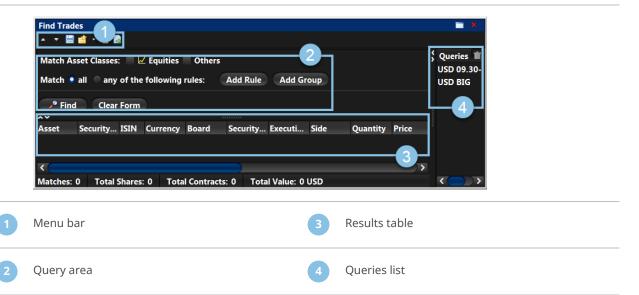

#### 8.1.1 Menu Bar

The menu bar consists of the following components:

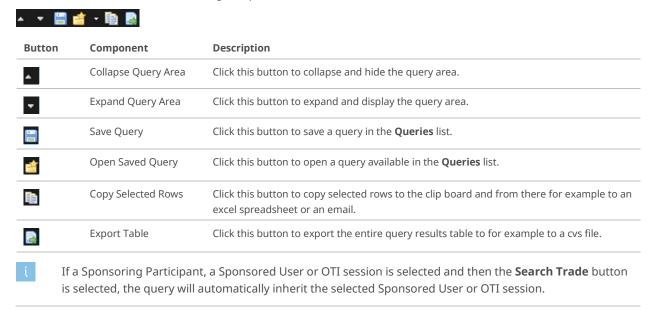

## 8.1.2 Query Area

The **Query** area consists of the following components:

| Button                              | Component    | Description                                                                                                    |
|-------------------------------------|--------------|----------------------------------------------------------------------------------------------------|
| Match Asset<br>Classes              | -            | This criterion allows to apply the basic filter "Asset Classes" on the search for <b>Trades</b> .                                                   |
| ■ ∠ Equities                        | Equity Flag  | This checkbox allows to restrict the search for <b>Trades</b> to the supported <b>Equities</b> only.                                                |
|                                     | Others       | This checkbox allows to include all <b>Asset Classes</b> in the search for <b>Trades</b> while excluding the supported <b>Equities</b> .            |
| Match                               | -            | This criterion allows to apply the basic filter "Rules" on the search for <b>Trades</b> .                                                           |
| • all                               | all          | This option allows to perform an inclusive search for <b>Trades</b> : <b>All of the following rules</b> must match for RX to return results.        |
| <ul><li>any of the follow</li></ul> | any          | This option allows to perform a search for <b>Trades</b> : <b>Any of the following rules</b> can match for RX to return results.                    |
| Add Rule                            | Add Rule     | Click this button to add a <b>Rule</b> to a search for <b>Trades</b> (see section 8.2.1).                                                           |
| Add Group                           | Add Group    | Click this button to add a <b>Group</b> of rules to a search for <b>Trades</b> (see section 8.2.4).                                                 |
| Select Field                        | Select Field | This dropdown list appears, once <b>Add Rule</b> has been clicked, and allows to select a parameter. For a list of the parameters, see section 8.2. |
| *                                   | Delete       | Click this button to delete the selected rule from the <b>Find Trades</b> form.                                                                     |
| Find                                | Find         | Click this button to perform the search for <b>Trades</b> .                                                                                         |
| Clear Form                          | Clear Form   | Click this button to clear the search from the <b>Find Trades</b> form.                                                                             |
|                                     |              |                                                                                                    |

i Empty queries are not executed.

#### 8.1.3 Results Table

The results table displays the **Trades** found and is used to view, sort and export the results. The results table consists of the following components:

| Button  | Component                             | Description                                                                                                 |
|---------|---------------------------------------|----------------------------------------------------------------------------------------------------|
| ^~      | Expand /<br>Collapse<br>Results table | Click this button to expand or collapse the results table. The <b>Trades</b> found are displayed or hidden. |
| Columns |                                       | The parameters are the same as in the dropdown list that appears, once <b>Add Rule</b> has been clicked.    |
|         |                                       | For general information on handling columns, see sections 10.1.2, 10.1.3 and 10.1.4.                        |

The result table consists of the following columns:

| Column               | Description                                                                                                    |
|----------------------|----------------------------------------------------------------------------------------------------|
| Security             | The individual Security defined by ISIN, Name, Currency, Board, ID.                                                                                                    |
| Trade Price          | Price at which the trade occurred.                                                                                                    |
| Quantity             | The number of shares. Enter a specific number or a range.                                                                                                    |
| Group/Sponsored User | Click the button on the right of the rules field to select the account level (Sponsoring Participant, Sponsored User or Sponsored OTI User) on which to perform the search. |

| Column            | Description                                                                                                    |
|-------------------|----------------------------------------------------------------------------------------------------|
| Currency          | ISO standard currency code.                                                                                                    |
| Order ID          | Use this field to retrieve information for the Order ID. Enter a specific value.                                                                                                    |
| Algo ID           |                                                                                                    |
| Custom Match ID   | The unique custom Trade Match identifier of the trade.                                                                                                    |
| Execution Type    |                                                                                                    |
| Execution ID      | Exchange Unique identifier of the trade.                                                                                                    |
| Value             | Choose the required sign and then enter the execution value. The Sponsoring Participant must use a decimal to separate the currency units, for example, dollars and cents (\$99.99). |
| Side              | Use the drop-down list to retrieve information for Buys, or Sells.                                                                                                    |
| Sponsored User ID | Use this field to retrieve information for a specific Sponsored User ID.                                                                                                    |
| Order Token       | OTI Order Token.                                                                                                    |
| Venue             | Use this field to retrieve information for the MIC Code (XSWX).                                                                                                    |
| Execution Time    | Time at which the trade was executed.                                                                                                    |
| Received Time     | Time at which the trade was received by RX.                                                                                                    |

#### 8.1.4 Queries List

The Queries list displays queries defined and saved by the user. It consists of the following components:

| Button | Component       | Description                                                                                      |
|--------|-----------------|--------------------------------------------------------------------------------------------------|
| \$     | Expand/Collapse | Click this button to expand or collapse the <b>Queries</b> list.                                 |
| 亩      | Delete          | Click this button to delete the selected queries from the <b>Queries</b> list. See section 8.2.7 |

#### 8.1.5 Find Trades

The Sponsoring Participant must define criteria to search execution messages in the Find Trades window.

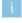

- **Empty** queries are not executed.
- According to the Match option that the Sponsoring Participant chooses, either all or any of the rules are applied to the query. These criteria can be changed at any time.

To perform a search for Trades (=execution messages), follow these steps:

1. In the **Search Trades** window, click the **Find** button to open a new **Find Trades** form.

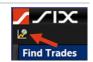

2. In the Query area, select an Asset Class (see 8.1.2)

Match Asset Classes: ✓ Equities Others

**3.** Choose a matching option for the rules.

Match • all • any of the following rules:

- **4.** Add a rule or a group to the **Query** area:
  - **a.** Click **Add Rule** or **Add Group** and complete the fields (see sections 8.2.1 and 8.2.4) or
  - **b.** Double-click a saved query in the **Queries** list (see section 8.1.4).

Find

Click Find.

The execution messages found are displayed in the results table.

Click Clear Form to prepare the Query area for a new search.

# 8.2 Manage Rules, Groups and Queries

A search for execution messages in the **Find Trades** window is always based on specific criteria (single rule or groups of criteria). To re-use the combinations of search criteria, you can save them as **Queries**.

### 8.2.1 Add Rules

To add a **Rule** to a search, follow these steps:

1. Click Add Rule.

From the **Select Field** drop down list, select a search criterion (see section 8.1.3 for the description of the field options).

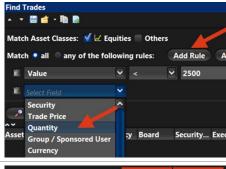

2. Choose a logical operator and type a search value.

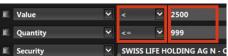

- 3. Click **Find** to execute the search.
- No wildcard characters are allowed in these fields. These fields are case sensitive.

### 8.2.2 Save Rules

To save a single **Rule** or a set of rules, follow these steps:

- 1. You have added a rule as described in section 8.2.1.
- 2. In the Menu bar, click the Save button.
- **3.** In the **Save Query** window, type a name in the text box and click **OK**.

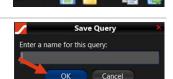

4. The name of the query appears in the Queries list.

To re-use the saved query, double-click the name in the **Queries** list.

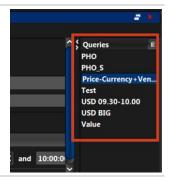

### 8.2.3 Delete Rules

To delete a **Rule** belonging to a saved query, follow these steps:

 In the Queries list, double-click the query that you want to edit.
 The rules belonging to the combination are displayed in the Query area.

2. In the **Query** area, point to the rule that you want to delete.

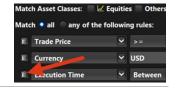

3. Click the **Delete** button.

## 8.2.4 Add Groups

To combine a set of search criteria, you can create a **Group** in the **Find Trades** form. To add a group to a search, follow these steps.

Click Add Group.
 A new group has now been added.

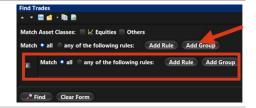

- 2. Within the new group, select a matching option.
- **3.** Within the new group, click **Add Rule** or **Add Group** and complete the requested fields (see section section 8.2.1).
- Clicking the **Add Group** button again in the added group, results in an additional, subordinated query area to the **Find Trades** form (see section 8.1.2).
- **4.** Repeat these steps as often as required and at the required levels.

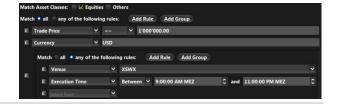

- **5.** Click **Find** to execute the search.
- Rules or groups can be interlaced, making them as simple or as complex as required.

## 8.2.5 Save Groups

To re-use a group of search criteria at a later point in time, you can save and name it as appropriate. To save a group, follow these steps.

- 1. Add a group as described (see section 8.2.4)
- 2. In the Menu bar, click the Save Query button.

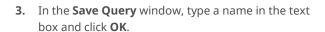

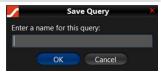

**4.** The name of the group appears now in the **Queries** list. To re-use it, double-click the name in the **Queries** list.

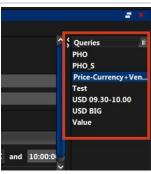

## 8.2.6 Delete Groups

To delete a group within a set of rules, follow these steps.

**1.** In the **Query** area, point to the group that you want to delete.

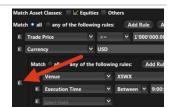

2. Click the **Delete** button.

The remaining rules of the query stay valid.

### 8.2.7 Delete Queries

To delete an existing query from the **Queries** list, follow these steps.

- 1. In the **Queries** list, point to the query that you want to delete.
- 2. Click the **Delete** button.

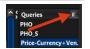

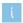

To delete more than one query at once, press [Ctrl] and click the queries that you want to delete.

### 8.2.8 Arrange Several Find Trades Forms

In the **Search Trades** window, a Sponsoring Participant can open several **Find Trades** forms simultaneously. For each opened form, a separate tab is displayed at the bottom of the **Search Trades** window.

To open several **Find Trades** forms simultaneously, follow these steps:

 In the Search Trades window, click the Find button to open a new Find Trades form.

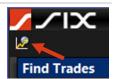

- **2.** Add a rule or a group to the **Query** area:
  - **a.** Click **Add Rule** or **Add Group** and complete the fields (see sections 8.2.1 and 8.2.4) or
  - **b.** Double-click a saved query in the **Queries** list (see section 8.1.4).
- 3. Click Find.

A tab is displayed at the bottom of the **Search Trades** window. The tab name is the same as the name of the re-used saved query.

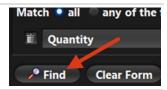

Repeat steps 1 to 3 and use other queries.
 For each opened Find Trades form, a separate tab is displayed at the bottom of the Search Trades window.

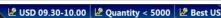

- **5.** To undock a tab, left-click and then drag it anywhere on your desktop.
- **6.** To hide the query area and display the **Results** table only, click the **Expand / Collapse** button.

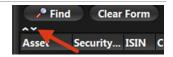

# 9 Audit Log Window

The **Audit Log** window allows the Sponsoring Participant user to search the previous five days of audit record data. Upon request, Member Services grant Sponsoring Participant users access to the **Audit Log** window.

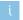

The **Audit Log** window is also available via file download from the Member Section.

The **Audit Log** window consists of the following elements:

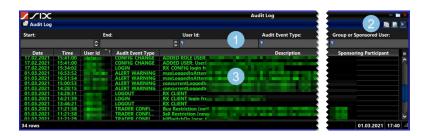

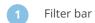

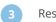

Results table

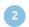

Tool bar

## 9.1 Filter Bar

The filter bar consists of the following components:

| Start:<br>02.05.2020 14:08    | End: U                                                            | lser Id:        | Audit Event Type:  Notice | Sponsoring Participant:  7 615 | Group or Sponsored User:  1200 |
|-------------------------------|-------------------------------------------------------------------|-----------------|---------------------------|--------------------------------|--------------------------------|
| Button                        | Component                                                         | Description     |                           |                                |                                |
| Start: 02.05.2020 14:08       | Start                                                             | Begin date and  | I time of events.         |                                |                                |
| End:<br>11.05.2020 16:08      | End                                                               | End date and t  | ime of events.            |                                |                                |
|                               | a <b>Start</b> and <b>End</b> time hav<br>ard to expand or narrow |                 | •                         | ner the up and down            | arrows in the RX GUI or on the |
| User Id:                      | User ID                                                           | User ID or RX s | ystem that caus           | ed the event you are           | searching for.                 |
| Audit Event Type:  Notice     | Audit Event Type                                                  | Event Type for  | which the filter          | is to be applied (see s        | section 9.3).                  |
| Sponsoring Participant: § 615 | Sponsoring<br>Participant                                         | Sponsoring pa   | rticipant you are         | searching for.                 |                                |
| Group or Sponsored User       | Group or<br>Sponsored User                                        | Sponsored Use   | er or Sponsored           | OTI User you are sea           | rching for.                    |
|                               |                                                                   |                 |                           |                                |                                |

### 9.2 Tool Bar

The tool bar consists of the following components:

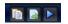

| Button  | Component          | Description                                                                                                    |
|---------|--------------------|----------------------------------------------------------------------------------------------------|
|         | Copy Selected Rows | Click this button to copy selected rows to the clip board and from there for example to an excel spreadsheet or an email.     |
|         | Export Table       | Click this button to export the entire query results table to a file (.csv) for use in a third-party spreadsheet application. |
| <b></b> | Update Records     | Click this button to refresh the data in the <b>Audit Log</b> window.                                                         |

## 9.3 Audit Event Types

The following **Audit Event Types** can appear in the **Audit Log** window:

| Audit Event Type     | Description                                                                                                    |
|----------------------|----------------------------------------------------------------------------------------------------|
| ALERT BREACH         | A breach limit the Sponsoring Participant has set has been breached.                                                                             |
| ALERT NOTICE         | A notice limit the Sponsoring Participant has set has been breached.                                                                             |
| ALERT WARNING        | A warning limit the Sponsoring Participant has set has been breached.                                                                            |
| CONFIG CHANGE        | A configuration change has been made to the system, for example, adding or removing a user.                                                      |
| EVENT COMMENT        | A user has commented an event.                                                                                                    |
| EVENT ACKNOWLEDGED   | A user has acknowledged an event.                                                                                                    |
| LOGIN                | Details about the application to which the RX user logged in, their machine name, and the IP.                                                    |
| LOGOUT               | Details about the application from which the RX user logged out.                                                                                 |
| TRADER CONFIG CHANGE | Displays any configuration changes made to Sponsoring Participants settings, for example, changing a limit or turning the kill switch on or off. |

# 9.4 Open Audit Log Window

To open the **Audit Log** window, follow these steps:

 In the Sponsored User Overview window, click the Audit Log button.
 The Audit Log window opens.

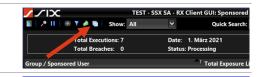

2. In the tool bar, click the **Update Records** button.

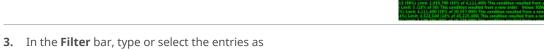

- 3. In the **Filter** bar, type or select the entries as necessary.
- **4.** In the **Results** table, view the information.

## 9.5 View Audit Event Window

To view an **Audit Event** window, follow these steps:

- **1.** Open the **Audit Log** window and set the filters as required (see section 9.4).
- 2. In the results table, double-click the required row. The **Audit Event** window opens and displays further information in the **Description** area.

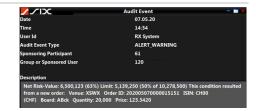

## 9.6 Copy Audit Log Information

To copy results from the **Audit Log** window to an excel spreadsheet or an email, follow these steps:

- **1.** Open the **Audit Log** window and set the filters as required (see section 9.4).
- 2. In the results table, select the rows to copy.
- 3. Click the Copy Selected Rows button.

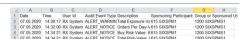

- **4.** Open an email or an excel file and paste the results from the clipboard.
- Only rows in juxtaposition with each other can be copied.

## 9.7 Export Audit Log Information

To export results from the **Audit Log** window to an excel spreadsheet or an email, follow these steps:

- **1.** Open the **Audit Log** window and set the filters as required (see section 9.4).
- **2.** In the results table, select the rows that you want to export.
- 3. Click the **Export Rows** button.

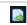

**4.** In the **Save** window that opens, browse to the required folder, type a **File Name**, and click **Save**.

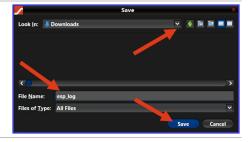

To select single rows from the results table, press [Ctrl] and click the required rows.

## 10 RX GUI Customization

## 10.1 General Information on Sorting Rows and Columns

The Sponsoring Participant user can sort the rows of any column on all windows.

- Row and column order changes are applied throughout an RX session.
- Changes made to window layouts are automatically saved five seconds after the last change. They are specific to the RX user profile.

### **10.1.1 Sort Rows**

To sort the rows of a column, follow these steps:

1. Point to the column heading.

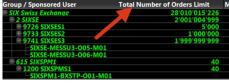

Click once to sort the rows in ascending order.In the heading, the sorted column will show a triangle pointing upwards.

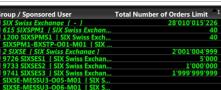

- Two clicks will sort the rows in descending order. This is indicated by a triangle pointing downwards.
- **3.** Click three times to bring the column back to its original view.

### 10.1.2 Resize Columns

To resize one or all columns, follow these steps:

- 1. Point to the heading of a column and right-click.
- In the context menu that opens, click either Auto Resize This Column or Auto Resize All Columns.

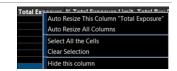

## 10.1.3 Configure Columns

To configure the columns that you want to display, follow these steps:

- 1. Point to the heading of a column and right-click.
- 2. In the context menu that opens, click **Configure** columns.

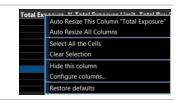

**3.** In the **Select Summary Columns** window, select the columns that the table will display.

4. Click OK.

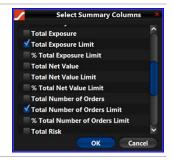

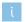

To open the **Select Summary Columns** window, you can also click the **Configure Columns** button (see section 4.1.3)

To open the **Select Group/Sponsored User Detail Columns** window in a **Details** window, click the **Configure Columns** button in the **Details** table – **Equity** tab (see sections 4.2.3 and 11.2).

## 10.1.4 Arrange Column Order

To arrange the column order of a table, follow these steps:

- **1.** Point to the heading of the column that you want to move.
- 2. Click and drag the column to the desired position.

## 10.1.5 Sort Rows by Multiple Columns

You can sort a table by more than one column at a time. To sort rows by multiple columns, follow these steps:

 Press [Ctrl] and click the columns by which you want to sort the rows.
 The columns are labeled 1, 2 and so on (according to the order of your clicks).

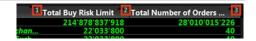

2. Point to the heading of the column by which you want to sort the rows and click.

The columns now sort in relation to one another.

## 10.2 Copy Data

To copy data from any RX GUI window and paste the data to an email or an excel file, follow these steps:

1. In any RX window, point to the row with the data that you want to copy.

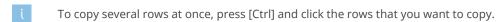

Right-click. In the context menu that opens, click Copy.

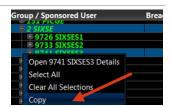

**3.** Open an email or an excel file and paste the data from the clipboard.

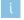

For information on copying and exporting **Audit Log** information, see sections 9.6 and 9.7.

#### **Install SWXess Sponsored Access RX GUI** 11

To request access to the Sponsored Access arrangement, the Sponsoring Participant must fill in the Sponsored **Access Application Request Form** available on the website of Swiss Exchange and return this to Member Services. Once the form is received, Member Services will set up the account hierarchy and configure RX GUI User accounts based on the Sponsoring Participant's requests. A new Party ID and associated OTI Users will be set up for each new Sponsored User that a Sponsoring Participant wishes to facilitate through Sponsored Access.

#### 11.1 **System Requirements**

To run the RX GUI, the Sponsoring Participant must have:

- Open JDK or Java® 1.8.0 (update 161 or later is recommended) installed. The path of the java/bin directory must be added to the path environment variable.
- Newest versions of Internet Explorer, Chrome or Firefox on Windows 8.1 or newer (other Operating Systems and browser combinations may work but are neither tested nor supported by SIX).
- An internet connection with at least 5 Mbps (up/down) or faster.

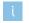

Please note that the initial download size of the RX GUI is approximately 62MB.

#### 11.2 **Prepare Installation**

To install the RX GUI for the first time, it is necessary to download a PKCS12 certificate, install it in the Windows keystore (section 11.2.3) and create a local jks keystore (section 11.2.4a).

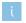

Depending on the setup, the installation process may require administrative rights on the target computer.

### 11.2.1 Request SA Certificate

To request your SA Certificate (PKCS12), follow these steps:

1. Log on to the SIX Swiss Exchange Member Section:

https://secure.six-swissexchange.com/member\_section/login.html

- 2. In the Account Information, click My User Profile.
- Verify that your mobile number has been validated.

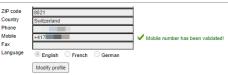

Last changed on

4. Click the Request SA Certificate button at the bottom of the page.

The certificate will be created overnight and be available for download on the next business day.

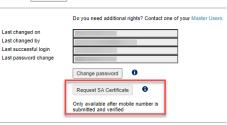

To register your mobile number, follow the steps in the Member Section Online Help (see section Validate your Mobile Phone Number):

https://secure.six-swiss-exchange.com/membersection\_userhelp/index.htm

### 11.2.2 Download SA Certificate

To download the SA Certificate, follow these steps:

1. Log on to the SIX Swiss Exchange Member Section:

https://secure.six-swissexchange.com/member\_section/login.html

- In the Account Information, click My User Profile.
- Click the **Download SA Certificate** button at the 3. bottom of the page

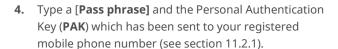

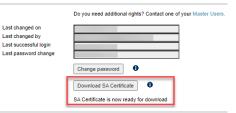

My User Profile

As a final step before downloading your certificate, you need to ente

- You will need to supply this phrase when you install your certificate, so pleas PAK: Personal Authentication Key (PAK) that has been sent to your mobile phone. This has a one-time use and can be discarded after you submit it.

Pass phrase\* .....  $\Box$ Cancel

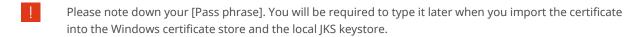

## 11.2.3 Import Certificate into Windows Keystore

- Navigate to the location where you have saved the certificate.
- Double-click the certificate to launch the certificate installation window.
- Windows 10 only: Choose Store Location "Current User".
- Click Next. 3.

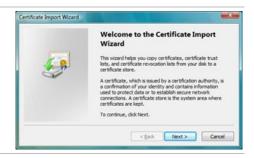

**4.** Verify that the **File name** field contains the path to the location where you saved the certificate.

If this field is blank, manually browse to the location where you downloaded and saved the certificate.

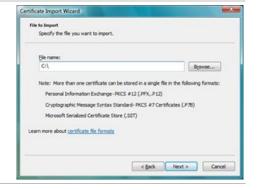

- 5. Click Next.
- **6.** In the **Password** field, type the [**Pass phrase**] that you entered when downloading the certificate (see 11.2.2, step 4).

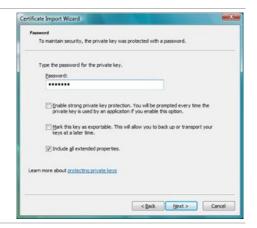

- 7. Click Next.
- **8.** Select the option "Automatically select the certificate store based on the type of certificate".

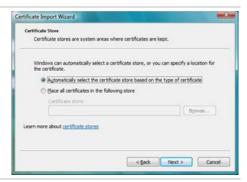

9. Click Next.

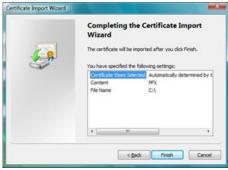

10. Click Finish.

j

You may now be informed that a certificate for a Certification Authority is installed.

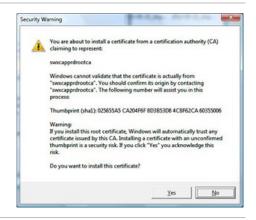

- 11. Click Yes.
- 12. If you wish to run the additional check of comparing the <Thumbprint (sha1) hash> shown in the dialog box against the Root Certificate information provided in the Member Section to make ensure they match, click Yes.

 Tier-3 SIXROOT Certificate Fingerprint

 Method
 Fingerprint

 MD5
 DC81991C 357CC743 CF552D74 620ED2A0

 SHA1
 06C2C682 FB0AF1AE 230E2AB4 0D094DD7 1317C9D1

13. Click Yes to complete this process.

### 11.2.4 Install Certificate to Local Keystore

Ţ

Make sure you have downloaded the SA Certificate and imported the certificate into the Windows Keystore (see sections 11.2.2 and 11.2.3) before installing the certificate to a local keystore.

To install the certificate into a local keystore, follow these steps:

- 1. Create a new folder to define where you will create the keystore and host the RX GUI Binary.
- Copy/paste the downloaded certificate to the newly created folder.
- **3.** Create the local keystore using this command:

keytool -importkeystore -srckeystore <saved
certificate>.p12 -destkeystore keystore.jks
-srcstoretype PKCS12 -deststoretype JKS deststorepass [local keystore password]

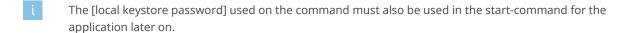

4. When asked for the password for the certificate, type the [Pass phrase] that you entered when downloading the certificate (see 11.2.2, step 4).

Successful password entry is confirmed.

Entry for alias successfully import command completed: 1 entries successfully imported 0

using "keytool -inportkeystore serekeystore keystore, jis -destkeystore keystore, jis -destkeystore, jis -destkeystore, jis -destkeystore, ji

**5.** To synchronize the passwords for the local keystore and the certificate inside the keystore, type this command:

keytool -keypasswd -alias <friendly name of
certificate> -keystore keystore.jks

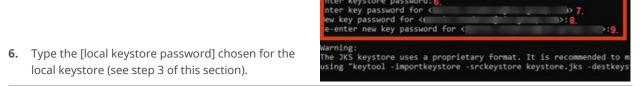

- **7.** Type the [pass phrase].
- **8.** Type the [local keystore password] as the new key password for the certificate.
- **9.** Re-enter the new [local keystore password]. This process ends here.

### 11.3 Launch RX GUI

The RX application runs on a dedicated server for each client. Before launching the RX GUI, Sponsoring Participant must have successfully installed the SA certificate in their local keystore and in the Windows keystore.

To launch the RX GUI, follow these steps:

**1.** Go to the Sponsored Access landing page: https://sa.six-swiss-exchange.com/

Depending on your needs, click

- a. either M01 for the Membertest environment
- **b.** or **P01** for the Production environment.

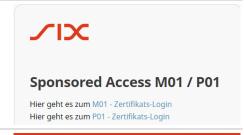

2. Click Download Client Application.

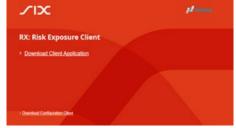

- If you are asked whether to open or save the file, click Save.
- **4.** Go to the Download folder and drag the downloaded Client Application to the folder created for the local keystore (see section 11.2.4).
- **5.** Start the RX GUI with the following command:

javaw -Djavax.net.ssl.keyStore=keystore.jks Djavax.net.ssl.keyStorePassword=[local keystore
password] -jar xstream-rx-client.jar

Use the [local keystore password] you have chosen for the local keystore (see section 11.2.4).

6. In the Login window, type the login credentials for the respective environment that you have received via email from Member Services.

The RX GUI opens. The Sponsored User Overview window displays with the hierarchy that the Sponsoring Participant has the permission to view.

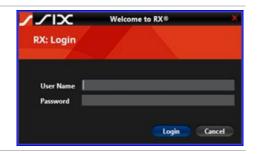

### 11.3.1 Create a Shortcut

To create a shortcut from which you can launch the RX GUI in the future, follow these steps:

- Right-click the RX GUI icon and click Create shortcut.
- Right-click the freshly created shortcut icon and click Properties.
- 3. In the **Properties** window, in the tab **Shortcut**, in the javaw -Djavax.net.ssl.keyStore=keystore.jks field **Target**, type the same command as in section 11.3, step 5.

Djavax.net.ssl.keyStorePassword=[local keystore password] -jar xstream-rx-client.jar

In the tab **Shortcut**, in the field **Start in**, type the path to the folder where the keystore and jar-file are located (see section 11.2.4).

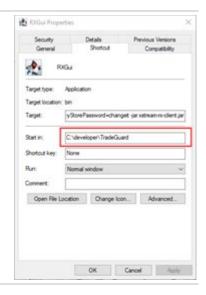

5. Click OK.

#### 11.4 **Maintain RX GUI**

### 11.4.1 Renew SA Certificate

Issued certificates are valid for a lifespan of two years and 50 days (770 days). After expiry, establishing a secure VPN connection is no longer possible. The validation of a certificate only takes place when connecting.

30 days before a certificate expires, a new certificate is available for download. The Local Technical Support will contact the participant and remind him/her of the certificate renewal.

To install the new certificate, see sections 11.2.3 and 11.2.4.

### 11.4.2 Update the Certificate in the Local Keystore

To update the certificate in the Local Keystore, follow these steps:

- **1.** Use a command prompt to go to the directory where your local keystore and the jar file are located.
- 2. To check the current certificate, enter this command: keytool -list -v -keystore keystore.jks
- 3. When prompted, type the local keystore password
- **4.** To remove the existing certificate, enter this command:

keytool -delete -alias <friendly name of certificate> -keystore keystore.jks

- **5.** Download the new certificate from the Membersection (see section 11.2.2).
- **6.** Install the new certificate to the local keystore (see sections 11.2.3 and 11.2.4).

## 11.5 Troubleshooting

The most common problems while installing and launching the RX GUI can be solved by following this documentation (see sections 11.2, 11.3 and 11.4). For additional support, please contact your **Local Support Center**.

### 11.5.1 RX GUI Cannot Contact the Server

- 1. You have tried to launch the RX GUI.
- 2. You are shown the error: Cannot contact RX server on sa.six-swiss-exchange.com!

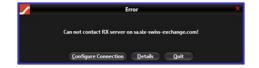

- **3.** Verify if your command to start the application is correct.
- The command is case sensitive (see section 11.3, step 5).
- **4.** Check if you have access to the host. In your web browser, go to
  - **a.** Production environment: https://sa.six-swiss-exchange.com/sponsored-access/
  - **b.** Membertest environment: <a href="https://sa-pppd.np.six-swiss-exchange.com/sponsored-access/">https://sa-pppd.np.six-swiss-exchange.com/sponsored-access/</a>
- Check if your allowed and configured to reach the internet addresses for the Production and Membertest environments.

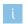

RX GUI uses **two-way SSL encryption**. If you employ a proxy that breaks end to end SSL encryption, please whitelist the following link:

- Production environment: <a href="https://sa.six-swiss-exchange.com:443">https://sa.six-swiss-exchange.com:443</a>
- Membertest environment: <a href="https://sa-pppd.np.six-swiss-exchange.com:443">https://sa-pppd.np.six-swiss-exchange.com:443</a>

# 12 Column and Drop Down Menu Definitions

# 12.1 Sponsored User Overview Window Columns

For the **Sponsored User Overview** window, the following columns are available in the **Select Summary Columns** window (see sections 4.1.3 and 10.1.3):

| Column                            | Description                                                                                                    |
|-----------------------------------|----------------------------------------------------------------------------------------------------|
| Active Now                        | Displays yes if there has been recent trading activity. Otherwise, the time of last activity is displayed.                                                           |
| Breaches                          | Displays a count of all breaches that occurred for the day.                                                                                                    |
| Events                            | Displays the count on notices, warnings, and breaches.                                                                                                    |
| Max Order Value                   | Displays the max order value limit.                                                                                                    |
| Max Share Size                    | Displays the maximum shares that can be requested in a trade.                                                                                                    |
| Total Buy Risk                    | Displays the running sum of executed buy orders plus open buy orders.                                                                                                |
| Total Buy Risk Limit              | Displays the limit on the running sum of executed buy orders plus open buy orders.                                                                                   |
| % Total Buy Risk Limit            | Displays the percentage of Total Buy Risk Limit consumed.                                                                                                    |
| Total Exposure                    | Displays the current value of all open orders (price*size).                                                                                                    |
| Total Exposure Limit              | Displays the limit on the value of all open orders (price*size).                                                                                                    |
| % Total Exposure Limit            | Displays the percentage of the Total Exposure limit consumed.                                                                                                    |
| Total Net Value                   | Imbalance between Buy Risk and Sell Risk. Absolute Value (Total Buy Risk and Total Sell Risk).                                                                       |
| Total Net Value Limit             | Displays the limit on the net difference between the values of all buy and sell orders (open and executed).                                                          |
| % Total Net Value Limit           | Displays the percentage of the Total Net Value Limit consumed.                                                                                                    |
| Total Number of Orders            | The total number of orders for the day. This includes orders accepted, amended and rejected, excluding rejects due to the Sponsored Access system being unavailable. |
| Total Number of Orders Limit      | Displays the limit for maximum number of orders that can be submitted for the day.                                                                                   |
| % Total Number of Orders<br>Limit | Displays the percentage of the Total Number of Orders limit consumed.                                                                                                |
| Total Risk                        | Displays the sum of the Total Buy Risk and Total Sell Risk values.                                                                                                   |
| Total Risk Limit                  | Displays the limit set on the Total Risk.                                                                                                    |
| % Total Risk Limit                | Percentage of the Total Risk Limit consumed.                                                                                                    |
| Total Sell Risk                   | Displays the current value of executed sell orders plus open sell orders.                                                                                            |
| Total Sell Risk Limit             | Displays the limit set of executed sell orders plus open sell orders.                                                                                                |
| % Total Sell Risk Limit           | Displays the percentage of the Total Sell Risk limit consumed.                                                                                                    |
| Total Traded Value                | Displays the current value of executed orders (price*size).                                                                                                    |
| Total Traded Value Limit          | Displays the limit set for the value of executed orders (price*size).                                                                                                |
| % Total Traded Value Limit        | Displays the percentage of the Total Traded Value limit consumed.                                                                                                    |
|                                   |                                                                                                    |

# 12.2 Details Window - Equity Tab Columns

In the **Details** window, the following columns are available in the **Select Group/Sponsored User Detail Columns** window (see sections 4.2.3 and 10.1.3):

| Column           | Description                                                             |
|------------------|-------------------------------------------------------------------------|
| Buy Exposure     | Displays the value (price * shares) of all open buy orders.             |
| Buy Price        | Average price per share of the position.                                |
| Buy Shares       | Daily total of all shares bought in this stock.                         |
| Currency         | Trading currency of the stock.                                          |
| ISIN             | Displays the ISIN of the contract.                                      |
| Net Exposure     | Displays the netted (buy - sell) exposure of all open orders.           |
| Net Traded       | Displays the absolute value of the net traded (traded buy-traded sell). |
| Open Buy Shares  | The total number of open buy order shares.                              |
| Open Sell Shares | Displays the number of shares open in the market                        |
| Security Name    | The full name of the Security.                                          |
| Sell Exposure    | Displays the value (price * size) of all open sell orders.              |
| Sell Price       | Average executed price per share for sell orders.                       |
| Sell Shares      | Daily total of all shares sold in this stock.                           |
| Stock Shares     | Displays the total number of shares held.                               |
| Total Exposure   | Displays the limit on the value of all open orders (price*size).        |
| Buy Exposure     | Displays the value (price * shares) of all open buy orders.             |
| Buy Price        | Average price per share of the position.                                |
| Buy Shares       | Daily total of all shares bought in this stock.                         |
| Currency         | Trading currency of the stock.                                          |
| ISIN             | Displays the ISIN of the contract.                                      |
| Net Exposure     | Displays the netted (buy - sell) exposure of all open orders.           |
| Net Traded       | Displays the absolute value of the net traded (traded buy-traded sell). |
| Open Buy Shares  | The total number of open buy order shares.                              |
| Open Sell Shares | Displays the number of shares open in the market                        |
| Security Name    | The full name of the Security.                                          |
| Sell Exposure    | Displays the value (price * size) of all open sell orders.              |

# 12.3 Sponsored OTI User Details Window - Open Orders Tab Columns

In the **Sponsored OTI User Details** window, in the **Open Orders** tab, the following columns are available in the **Select Open Order Columns** window (see sections 4.2.3 and 10.1.3).

| Column         | Description                                                                           |
|----------------|---------------------------------------------------------------------------------------|
| Changed        | Shows the last time the order was modified. For example, by a cancel/replace message. |
| Created        | Shows the time of the original new order.                                             |
| Currency       | The currency used in the order.                                                       |
| Leaves Qty     | Displays the number of shares left open to fill in this order.                        |
| Order Id       | The order identifier given by the Sponsored User.                                     |
| Order Price    | Shows the price of the order.                                                         |
| Quantity       | Shows the number of shares specified in the order.                                    |
| Side           | The side (buy or sell) of the order.                                                  |
| Board Id       | The Board ID that the security is a member of.                                        |
| Board Name     | The Board Name that the security is a member of.                                      |
| ISIN           | ISIN identifier of the security.                                                      |
| Security Name  | Full name of the security.                                                            |
| Sponsored User | Sponsored User which entered the transaction.                                         |
|                |                                                                                       |

## 13 Contact

# 13.1 Onboarding

For more information on the onboarding process including enablement and testing of the RX User Interface, please contact **Member Services**.

| Helpdesk        | Phone           | Email                         |
|-----------------|-----------------|-------------------------------|
| Member Services | +41 58 399 2473 | member.services@six-group.com |

# 13.2 Connectivity

For technical connectivity queries, please contact your **Local Support Center**:

| Helpdesk                    | Phone            | Email             |
|-----------------------------|------------------|-------------------|
| Local Support Center Zürich | +41 58 399 2400  | lsz@six-group.com |
| Local Support Center Geneva | +41 58 399 5642  | lsg@six-group.com |
| Local Support Center London | +44 207 864 4364 | lsl@six-group.com |
|                             |                  |                   |

SIX

Pfingstweidstrasse 110

8005 Zurich

Switzerland

T +41 58 399 2111

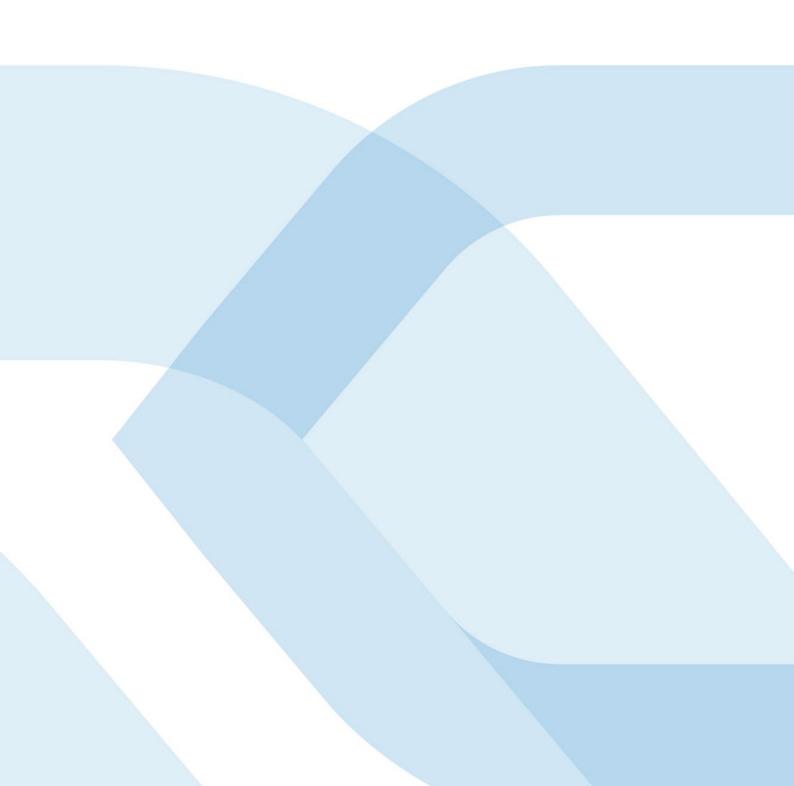